## **Mapping a Drive on RDS (Mac)**

How to map a drive to the RDS server [\(rds6.cchmc.org\)](http://rds6.cchmc.org) in MacOS.

Download a PDF copy of this document: [RESITHUB-MappingRDSMac-240423-1600-866.pdf.](https://confluence.research.cchmc.org/download/attachments/56361828/RESITHUB-MappingRDSMac-240423-1600-866.pdf?version=1&modificationDate=1682366614000&api=v2) ∞

## **Getting Access to a Drive** (i)

- If access has not yet been requested for you, you can submit a request yourself in Permissions Manager. The submitted request will need to be approved by any one of the authorizers, who are automatically notified when you submit the request. When the authorizer has handled your request, you will be automatically notified via an email from Permissions Manager.
- After being granted access to a drive, you must restart your computer before mapping a drive to it. If you are denied access to a drive, please restart your computer and try mapping it again.
- Authorizers can grant access to users via the Permissions Manager. **Authorizers do not automatically have access, but they can grant access to themselves.**
- The Permissions Manager can be accessed here: [htt](https://bmirdsdp.chmccorp.cchmc.org/dp/) [ps://bmirdsdp.chmccorp.cchmc.org/dp/](https://bmirdsdp.chmccorp.cchmc.org/dp/).
- Instructions on how to use Permissions Manager are here: [https://confluence.research.cchmc.org/x](https://confluence.research.cchmc.org/x/dgNcAw) [/dgNcAw](https://confluence.research.cchmc.org/x/dgNcAw).
- You must be connected to a CCHMC network to access a project drive.
	- $\circ$  If you are on-site this means your computer is plugged-in with an ethernet cable or you are connected to the "chmc-bus" wireless. The "childrens-guest" wireless will not allow you to access project drives.
	- <sup>o</sup> If you are remote you must be connected to either the CORP VPN [\(connect.cchmc.org](http://connect.cchmc.org)) or RES VPN ([asa.research.cchmc.org\)](http://asa.research.cchmc.org). Both RDS6 and BMIISI project drives are accessible through either VPN.
- 1. Open the **Finder** if it is not open already.

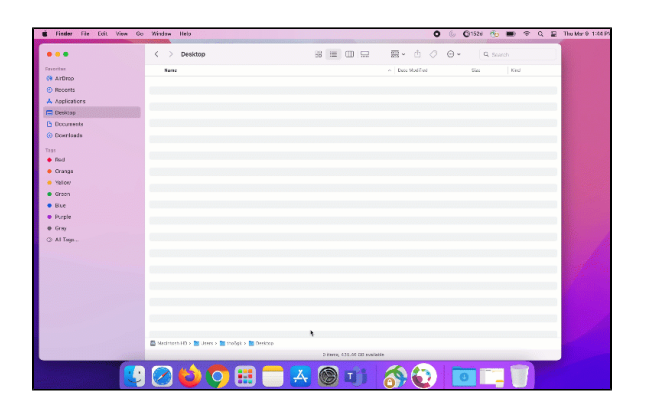

2. In the menu bar, click **Go**, then **Connect To Server**:

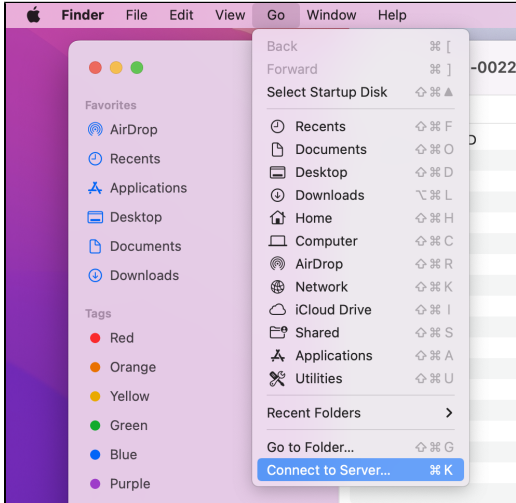

3. In the "Server Address" field, type the address of the shared volume (or folder) you would like to mount, beginning with **smb://**. Then click the **Connect** button. For example, if you are mounting your division's shared volume (G: drive) on the Research Data Storage (RDS) system, you might type "smb://rds6.cchmc.org/yourDivision-s":

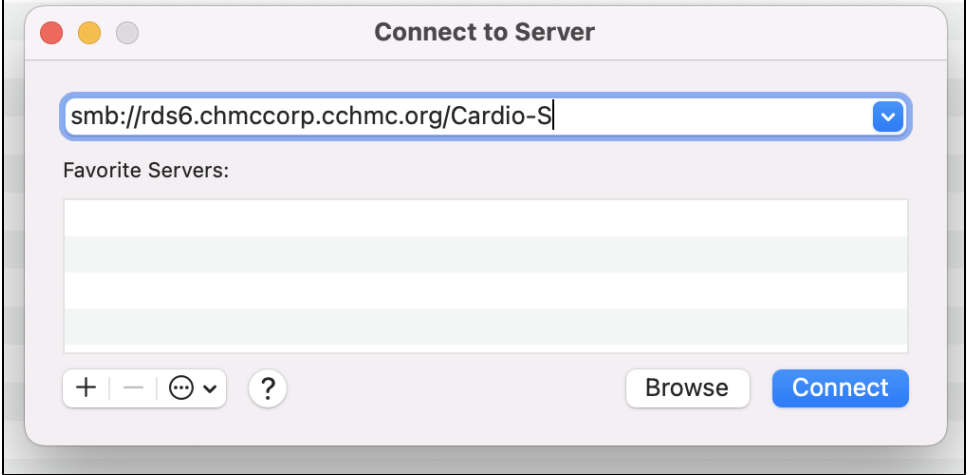

4. Type the User ID and Password you use to login to the Cincinnati Children's network, and click the **OK** button:

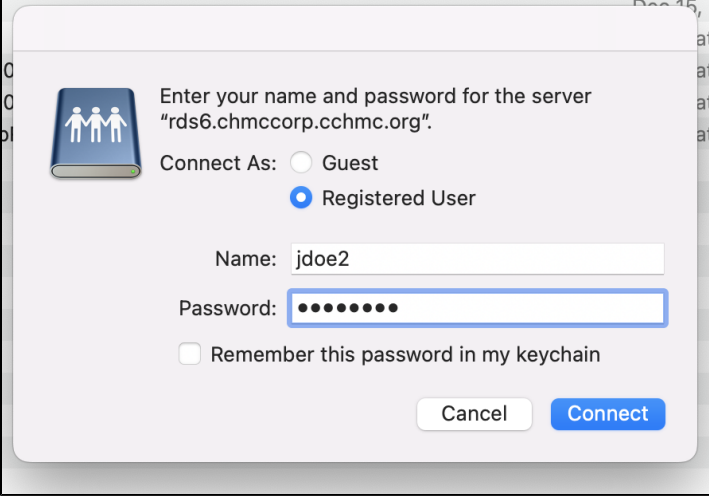

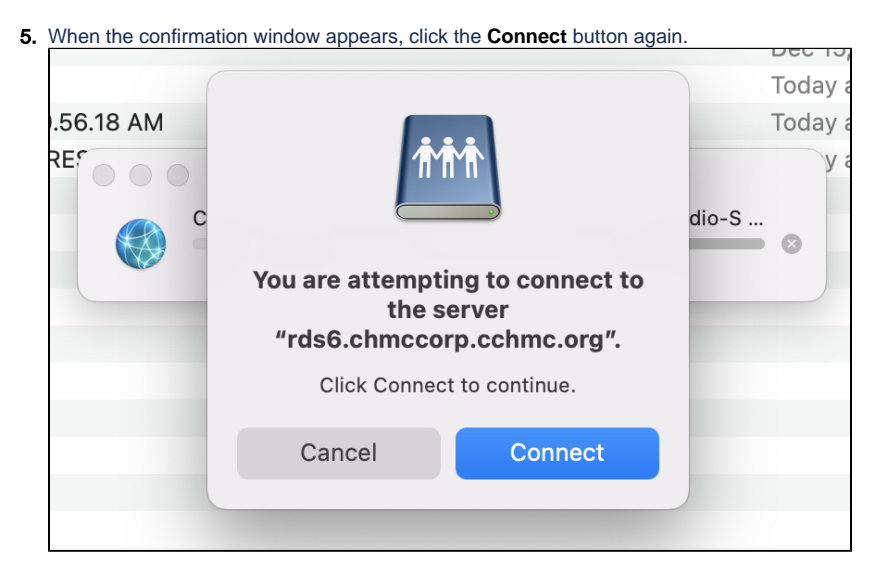

## 6. The drive contents will display.

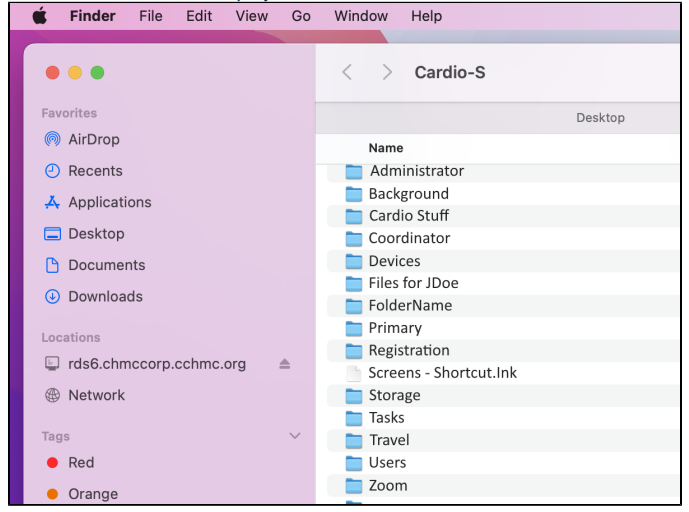

## ⊗ **Show Drive on Desktop** If you want the RDS Network drive to show on your desktop, open the Finder Preferences and check the box for "Hard disks".Finder File Edit View Go Window Help  $\bullet$   $\bullet$   $\bullet$  $\bullet\circ\bullet$ **Finder Preferences** Tags Sidebar Advanced හ Favorites General @ AirDrop ⊙ Recents Show these items on the desktop: Applications Hard disks External disks  $\Box$  Desktop CDs, DVDs, and iPods **P** Documents Connected servers **⊙** Downloads New Finder windows show: Locations ⊙ Recents  $\bullet$ rds6.chmccorp Open folders in tabs instead of new windows **B** Network Tags  $\bullet$  Red Orange

Getting additional help

If there are still any issues after reading these instructions and any help is still needed, please email [help-rds@bmi.cchmc.org](mailto:help-rds@bmi.cchmc.org) or call the Service Desk at 636.4100 for further assistance.